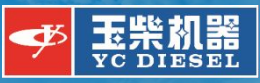

# wifi902英文版 安装以及使用教程

# wifi902 Diagnostic Software Installation and Tutorial

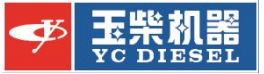

## 插上加密狗并连上诊断仪

Plug in softdog and connect the diagnostic equipment

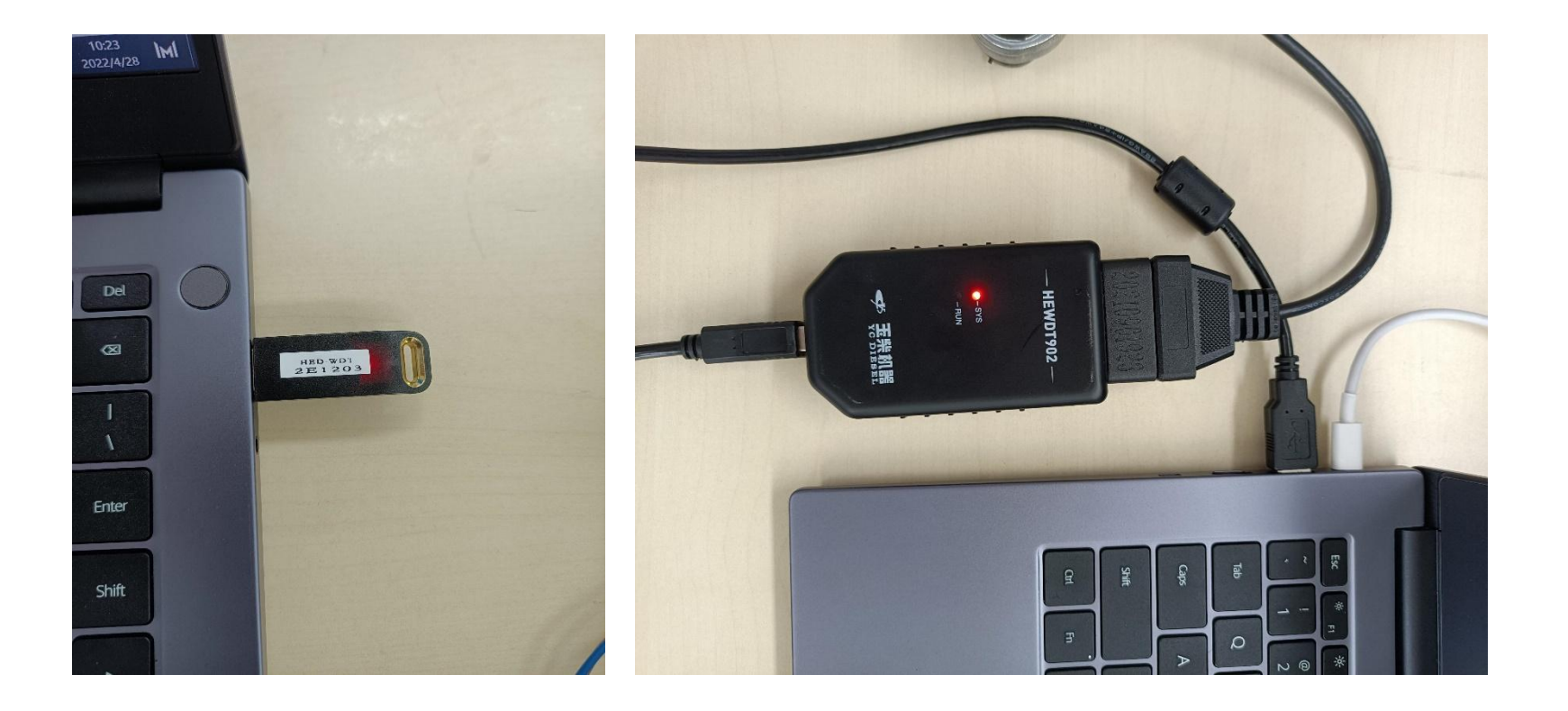

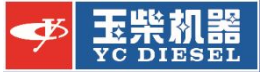

#### **|双击FTDI CDM Drivers安装902驱动** double click FTDI CDM Drivers

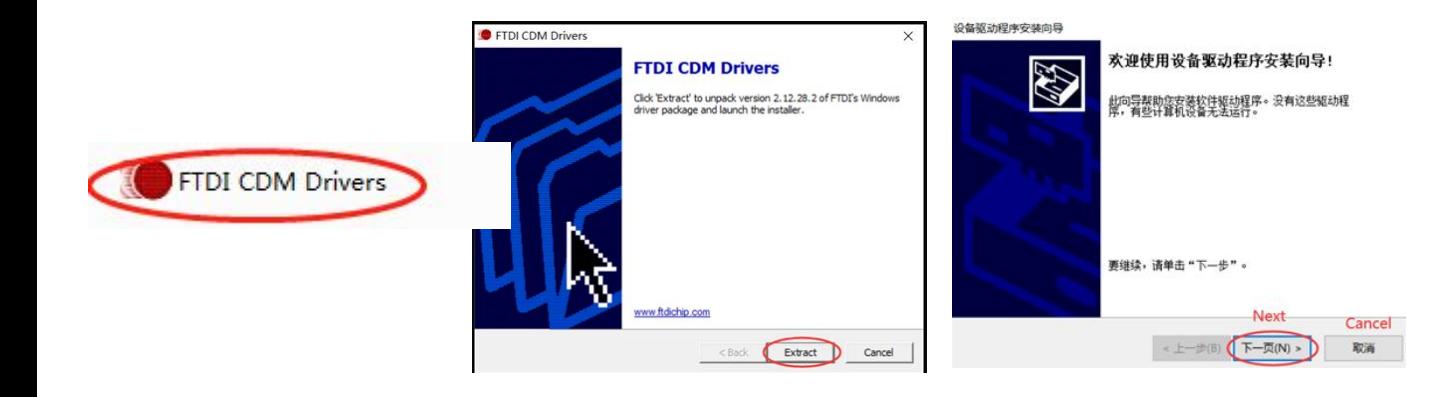

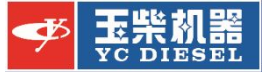

#### 等待一会并完成 Click done after waiting

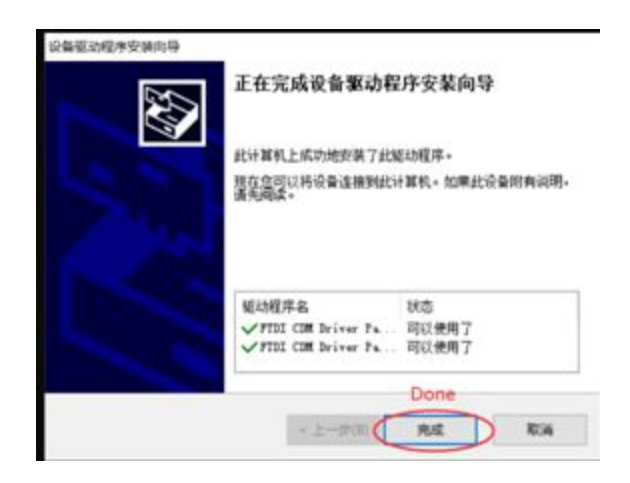

双击HED\_ST\_EN. 20210615,setup,安装软件 double click HED\_ST\_EN.2021061, setup

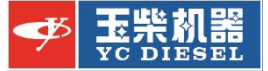

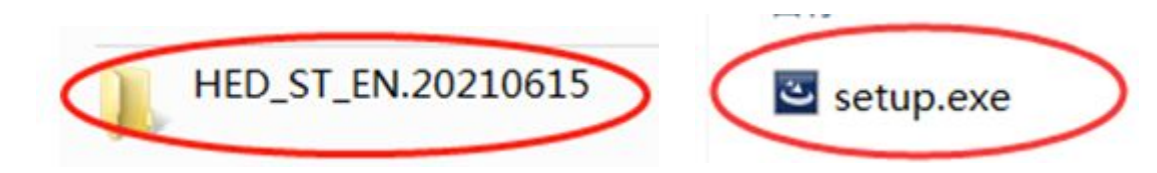

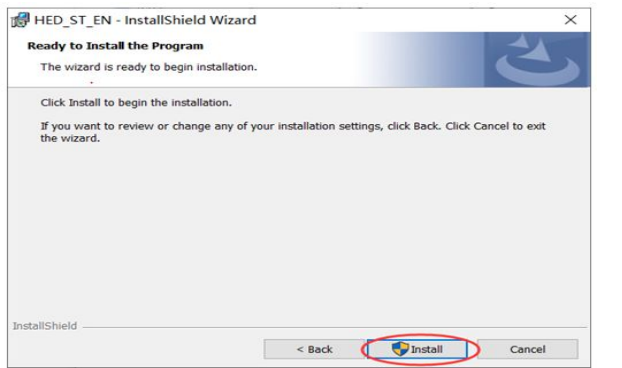

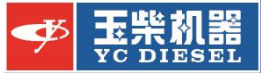

#### <mark>▌</mark>该程序安装完成 This progress accomplished

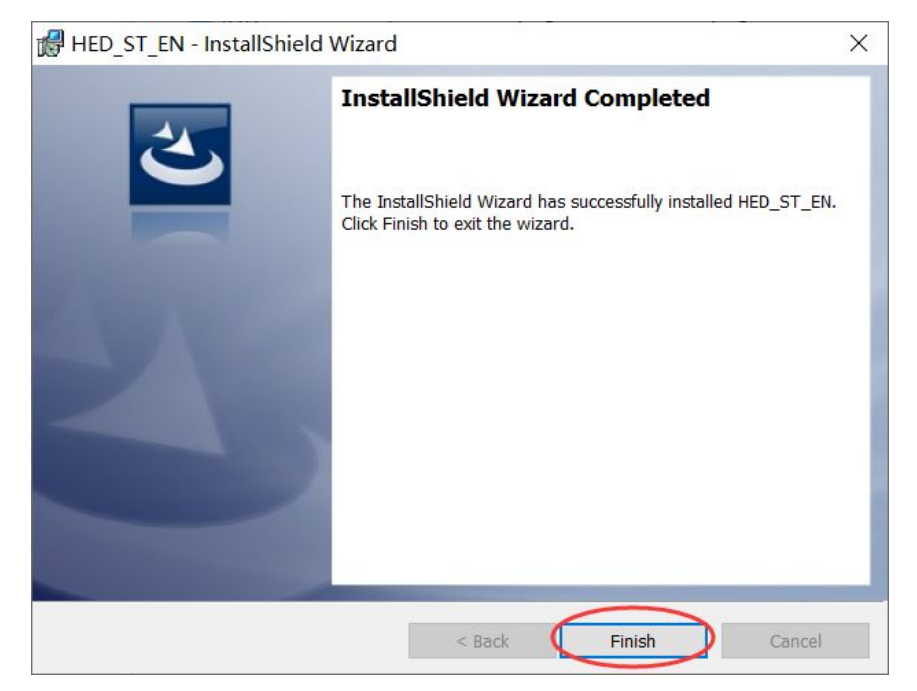

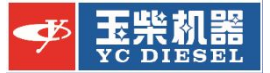

#### <mark>l</mark> 桌面上出现该图标,并双击 Now,an icon present to your desk and double click it

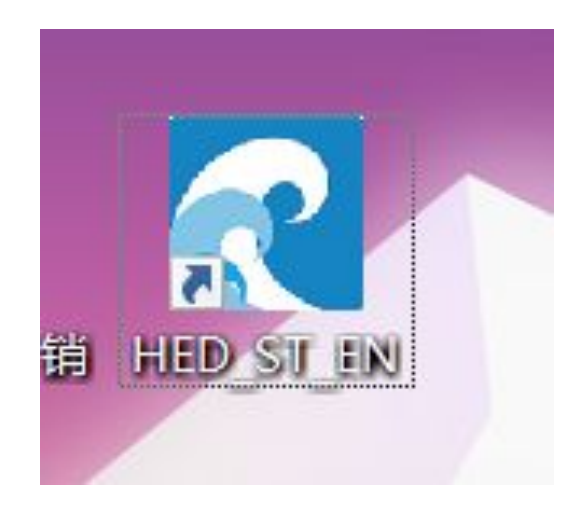

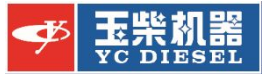

### <mark>|</mark>如果桌面没有出现该图标,则进入开始菜单进行寻找 Enter start menu if the icon don't show on your desk

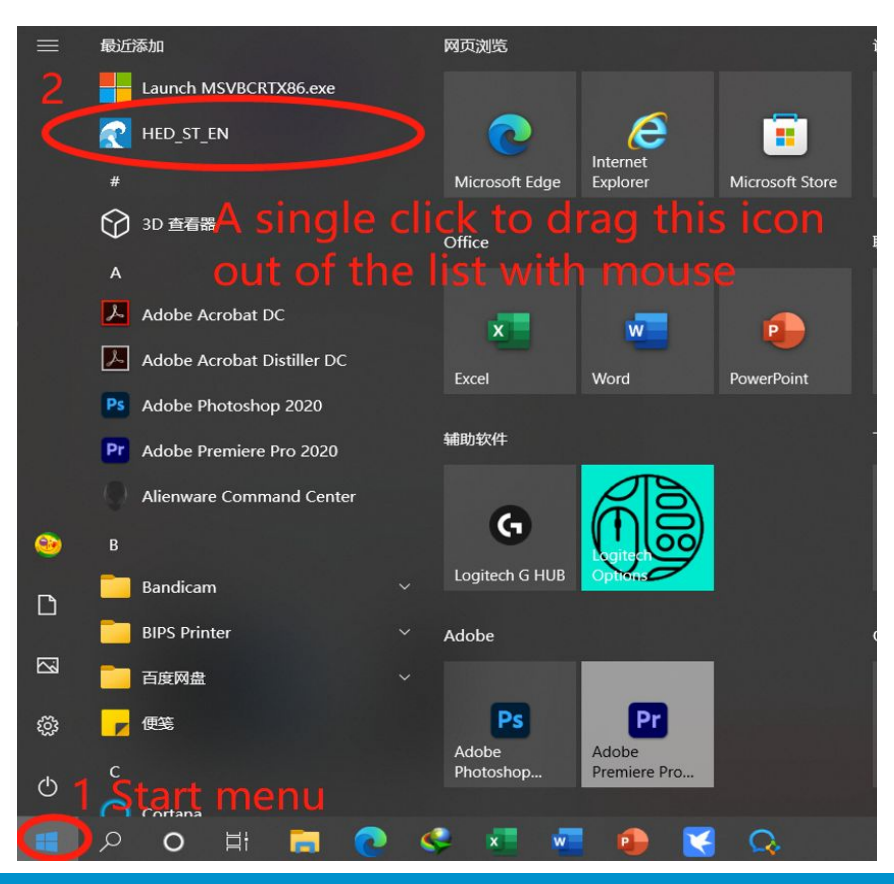

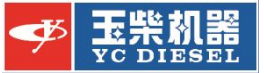

#### 点击update,等候5分钟,完成。 Choose update, waiting5 minute, completed

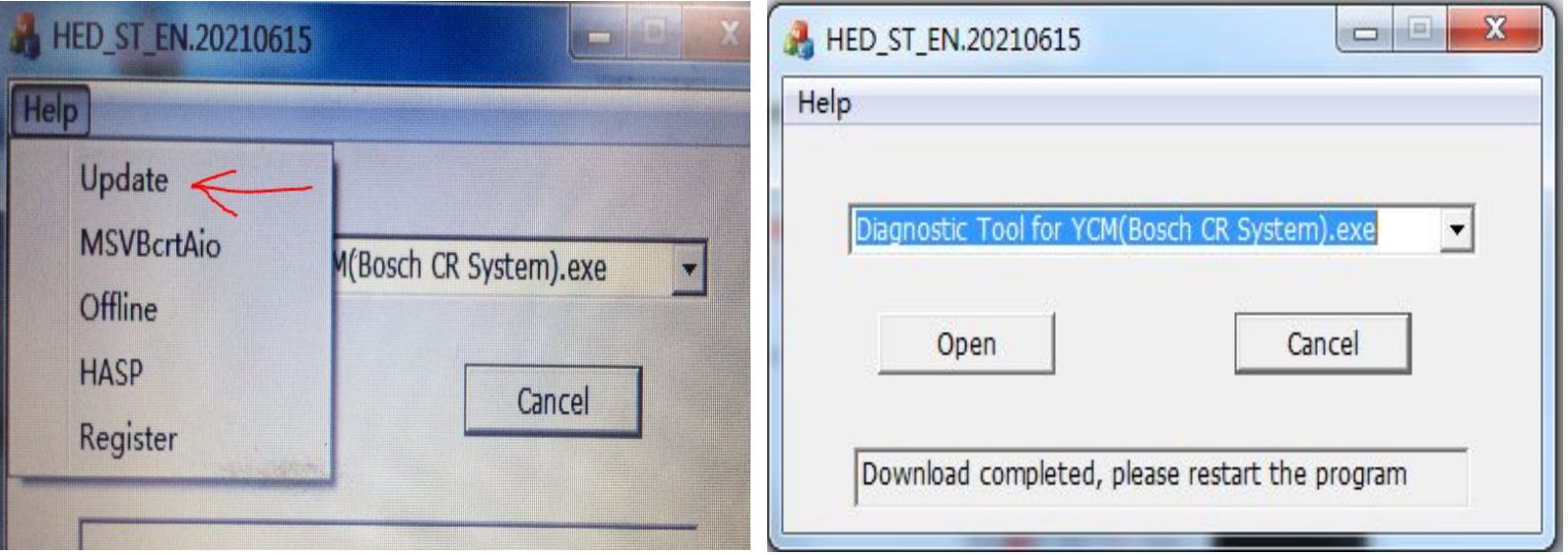

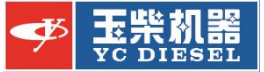

### ■点击MSVBcrtAio, 运行库合集2019.07 Click MSVBcrtAio

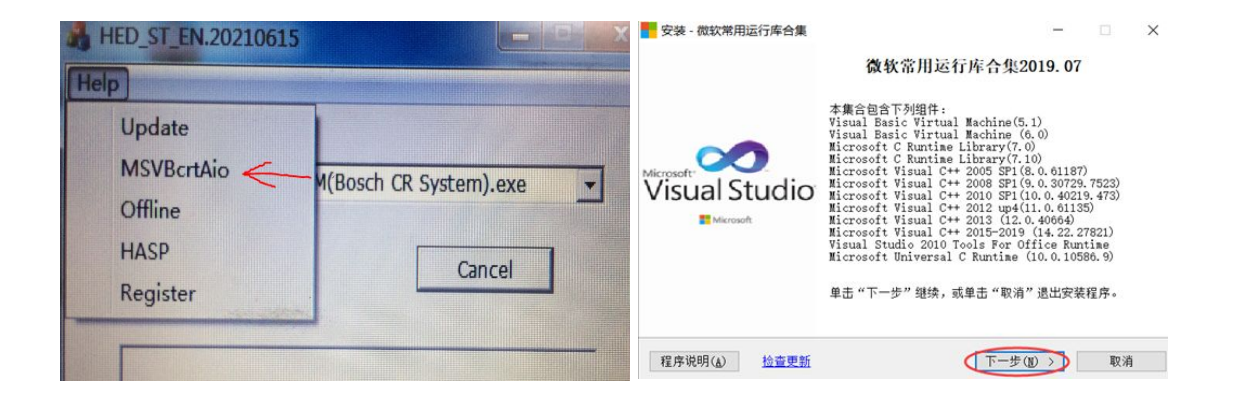

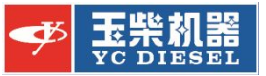

#### 选择不重启电脑(因为还有工具需要安装)

Choose "Not to restart" and click finish(We have no install instrument yet)

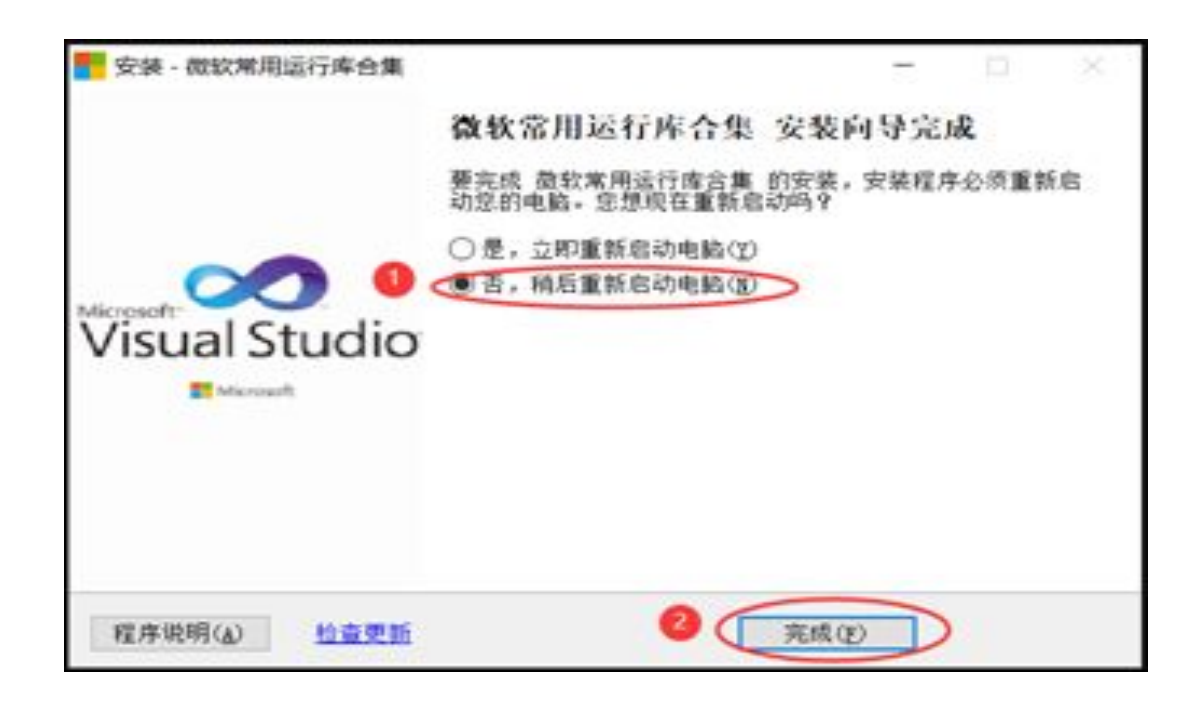

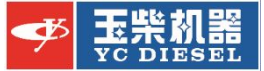

#### 点击HASP,阿拉丁驱动 Click HASP

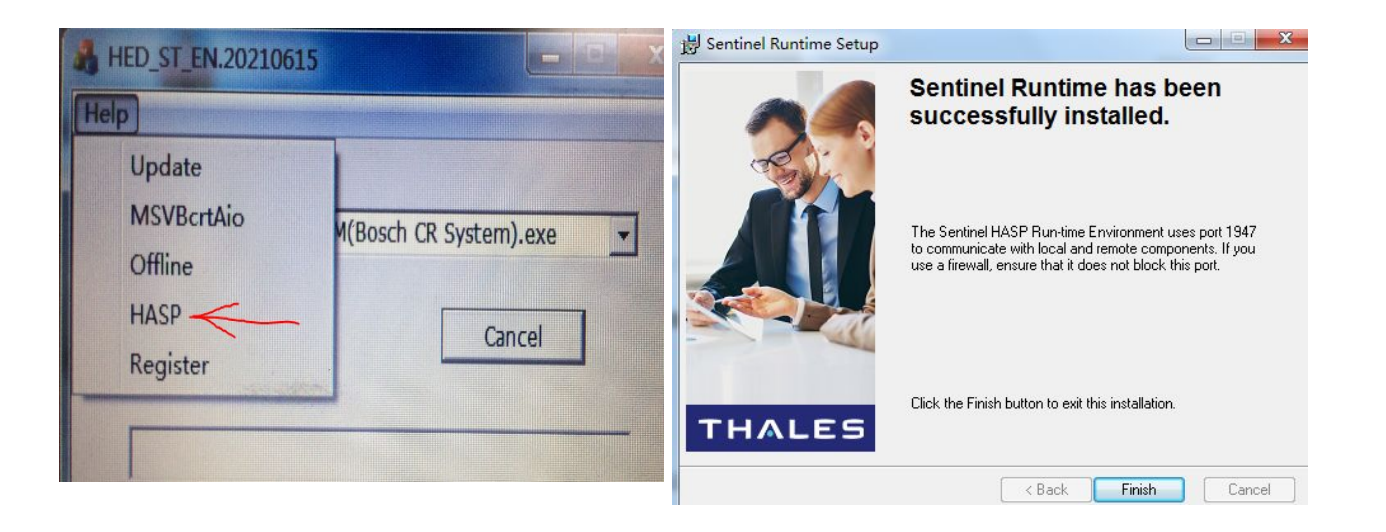

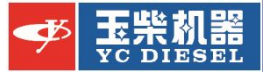

#### ■点击Register, YCDCU Click Register

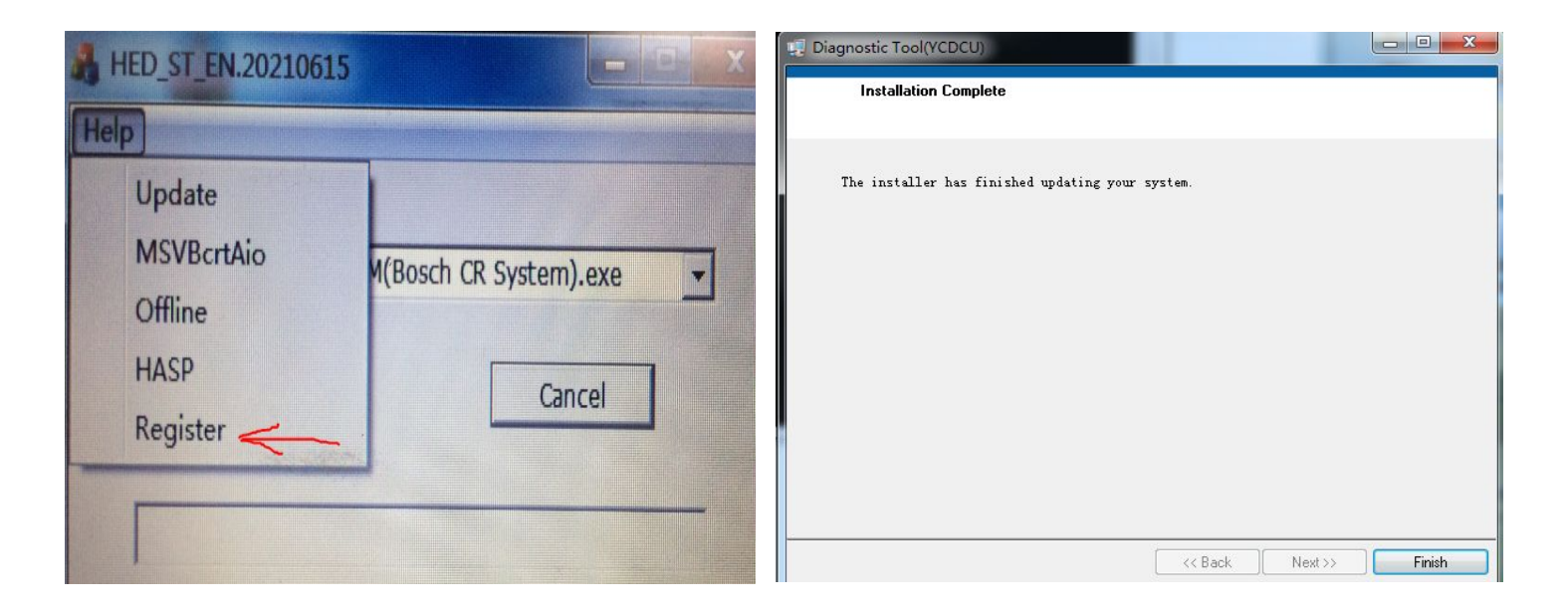

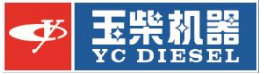

## 插上加密狗并连上诊断仪

Plug in softdog and connect the diagnostic equipment

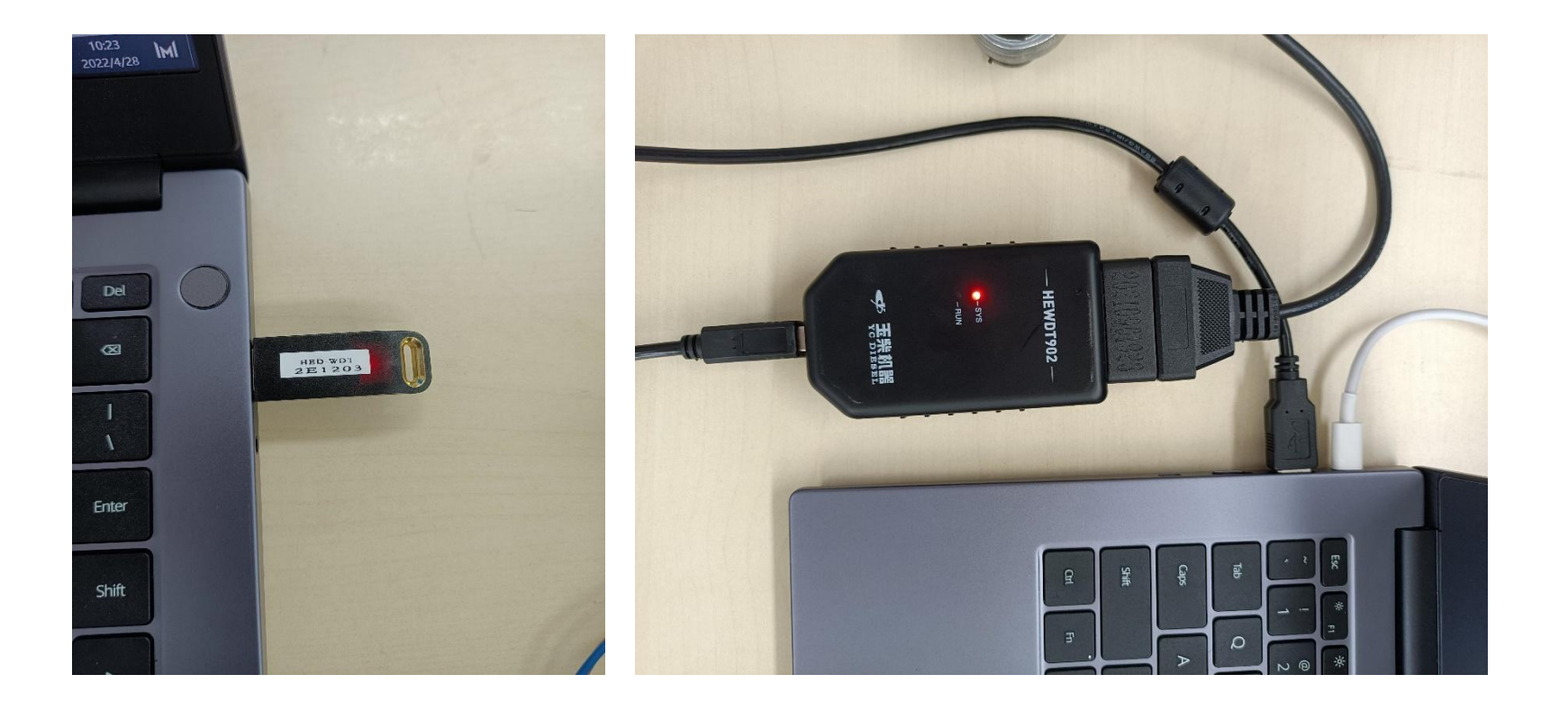

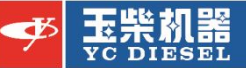

**找到对应的OBD接口Find the right connection group in OBD socket** ①K-Line:7 GND:4 VCC:16(For Bosch CR System) ②CAN-H0:6 CAN-L0: 14(For YCDCU) ③CAN-H1:3 CAN-L1: 11

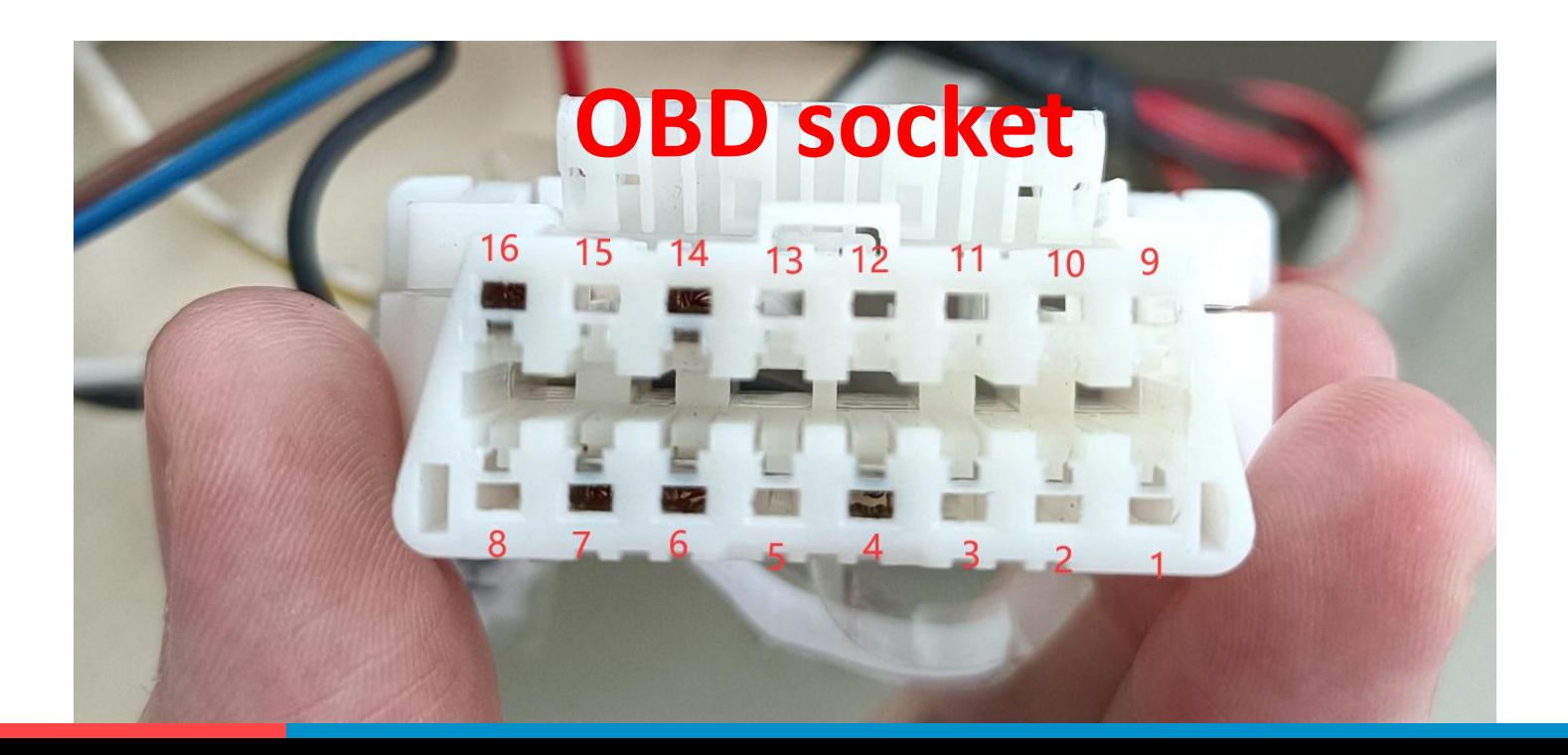

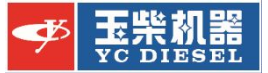

#### 先尝试进入博世共轨系统,并找到对应线组 Try to enter Bosch CR System and find the right wire group

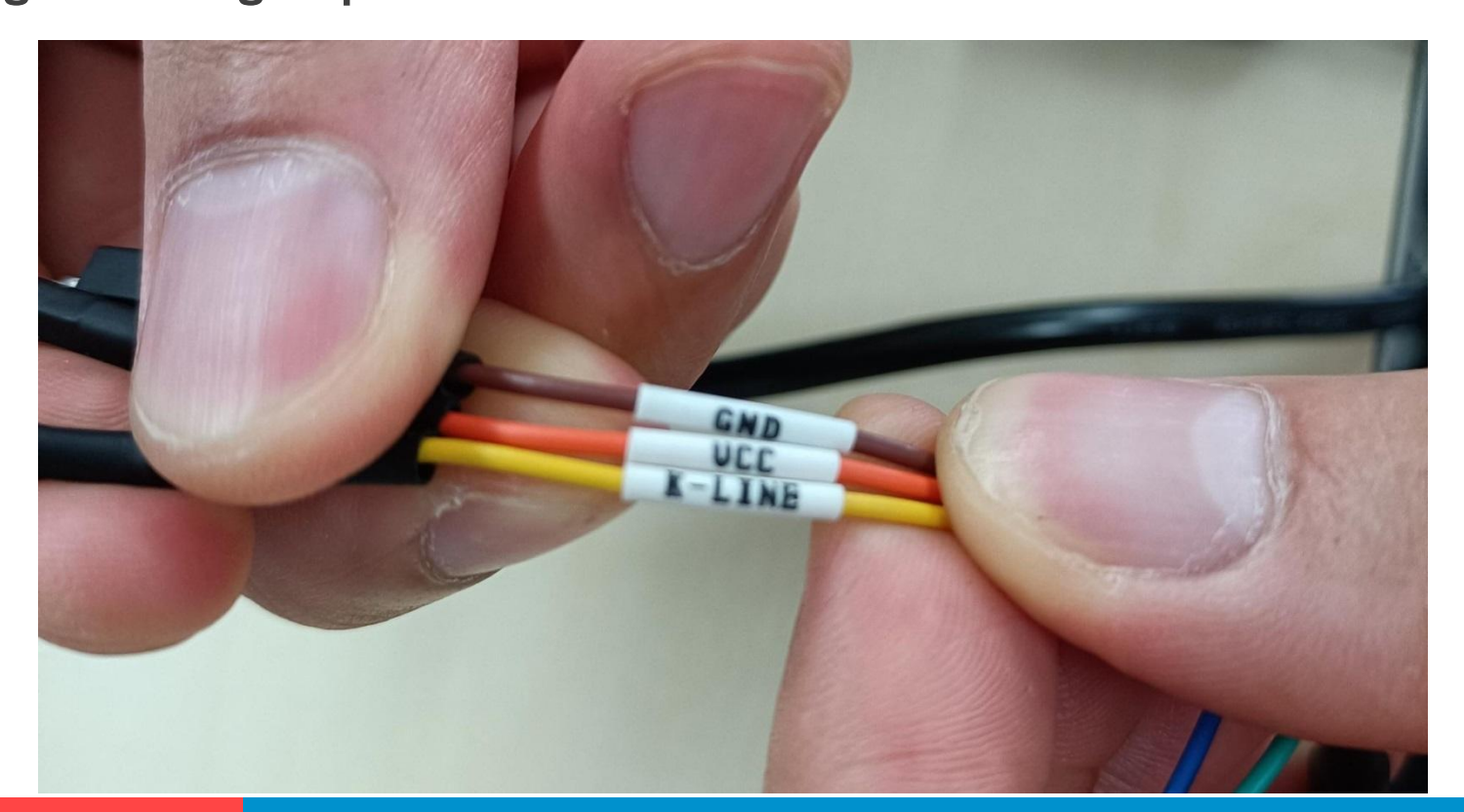

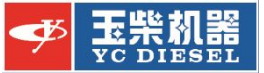

#### 找到接线组①的位置并插在OBD口里 Find the connection group ① and plug the wires in OBD socket

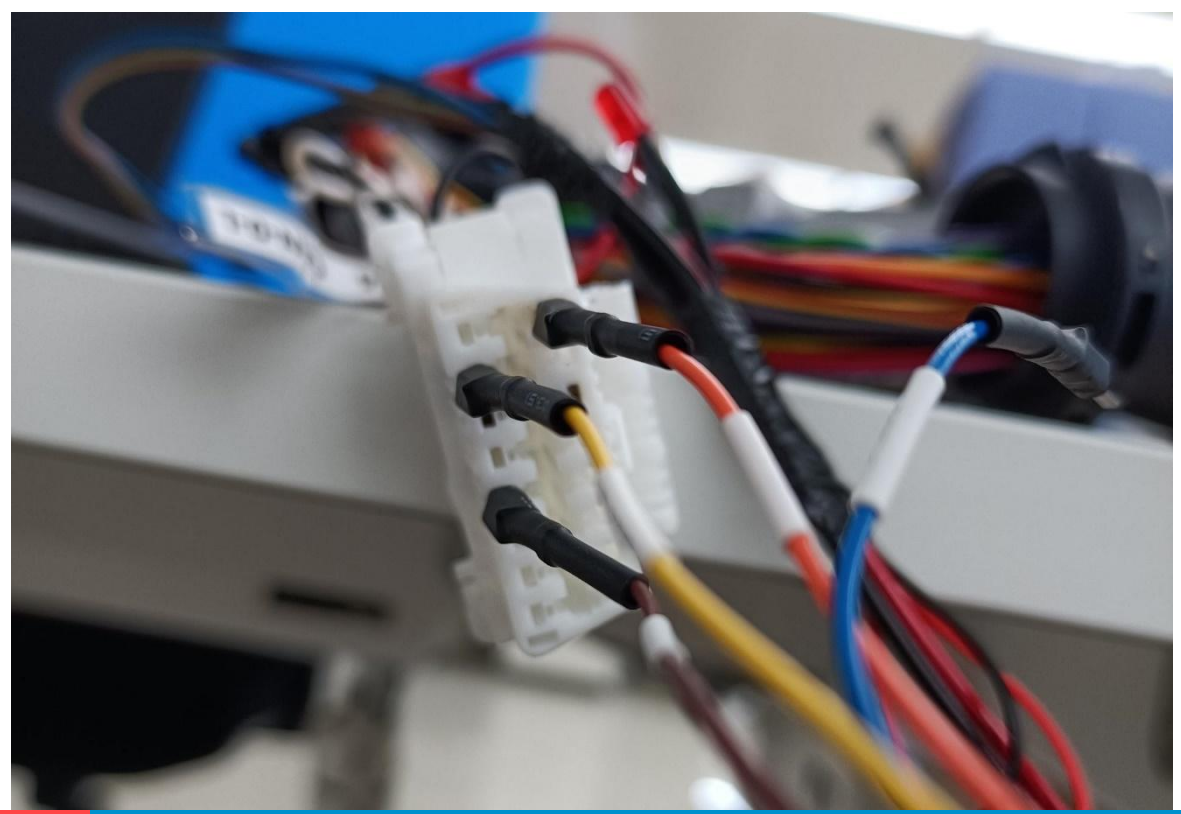

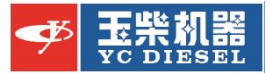

#### 打开海能诊断软件 Open the software

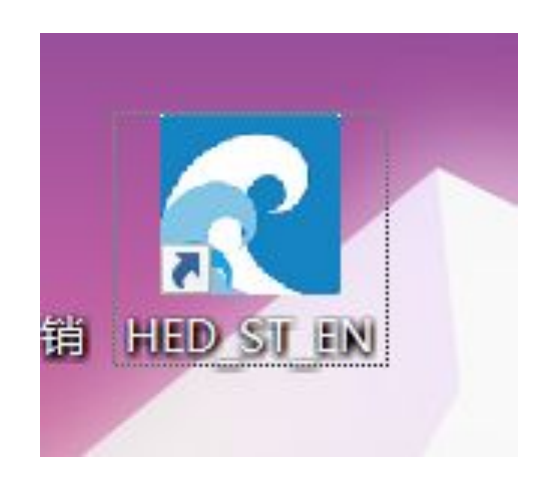

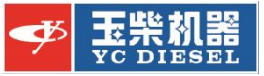

#### ▌接好控制器和诊断仪的线后进入博世共轨系统 Enter the Bosch CR System after the connection between ECU/RCU/DCU and diagnostic equipment

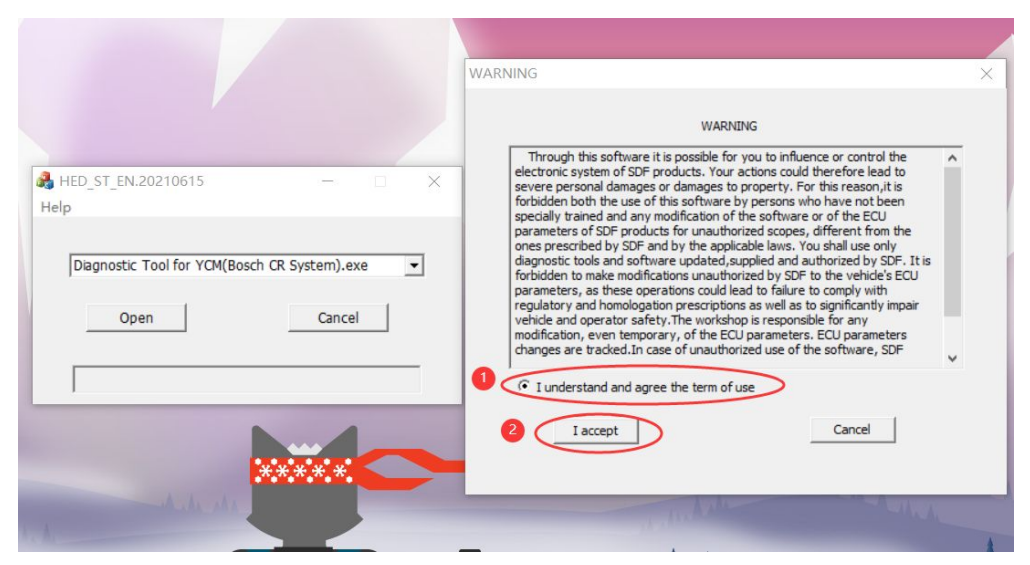

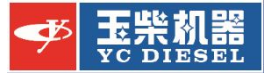

### ▌其它系统介绍 Introdution of other system

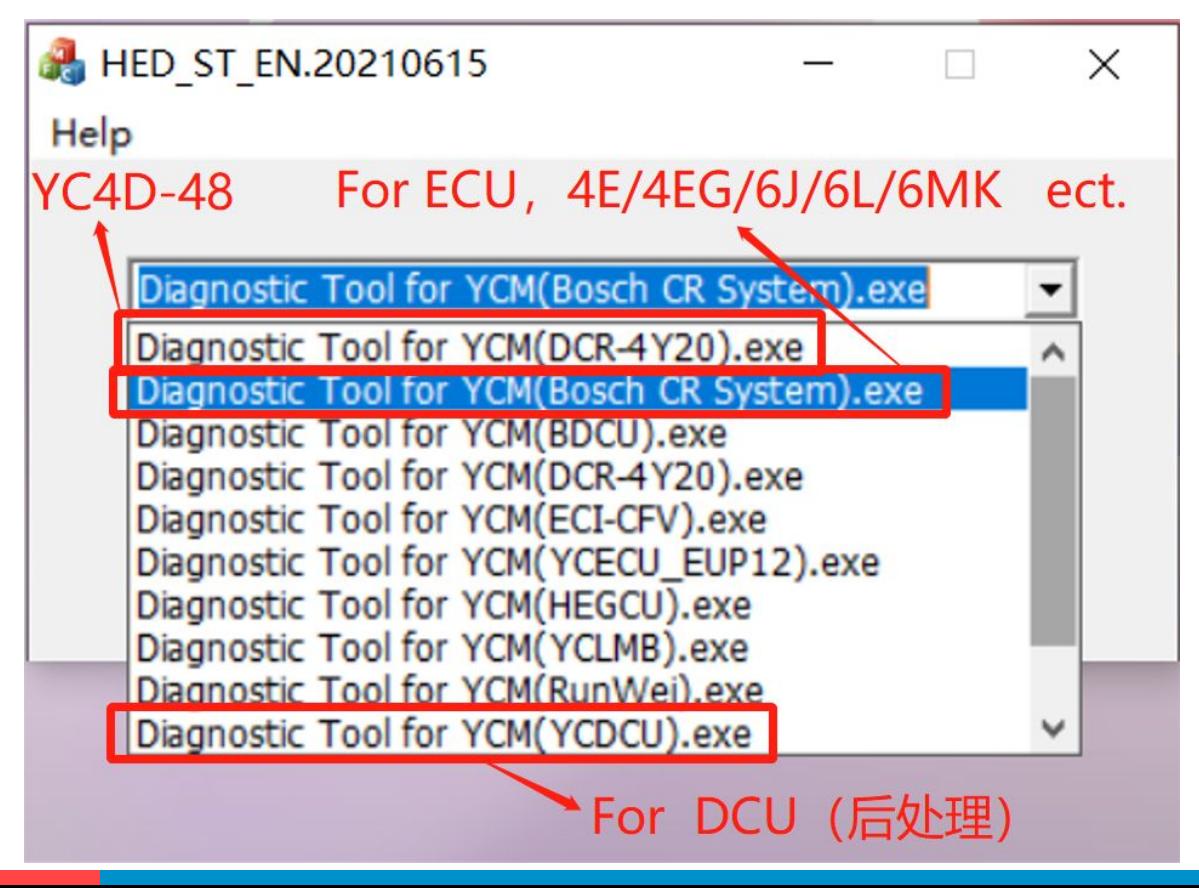

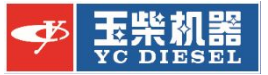

## ▌诊断仪会显示两个绿灯

#### The diagnostic equipment will show two green lights when connection completed

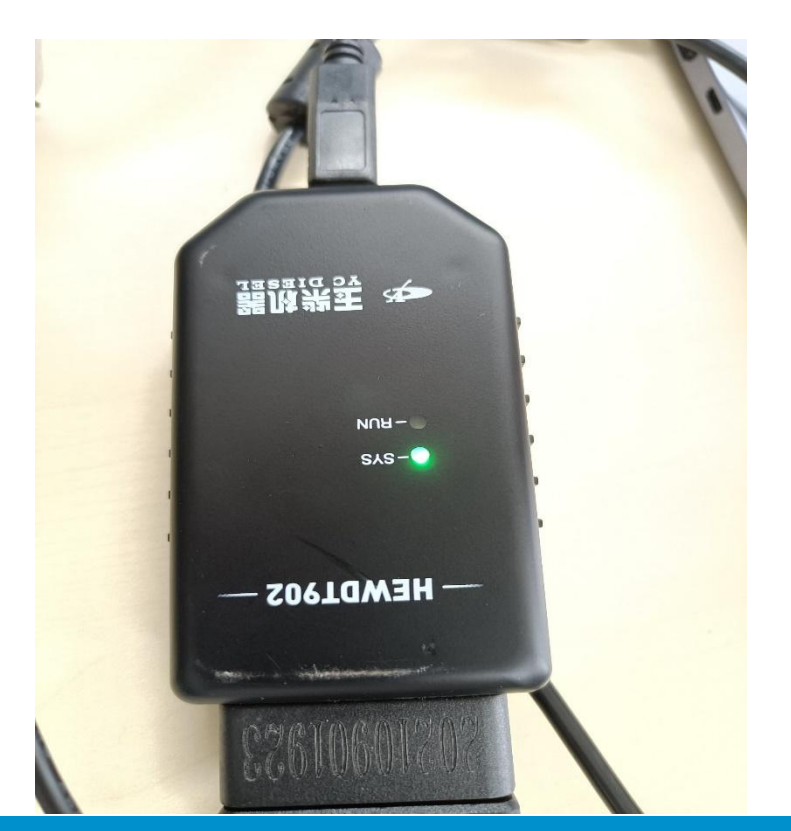

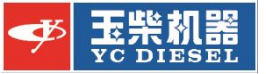

## ■成功进入时会显示软件版本号

It shows the software version when you are login successful

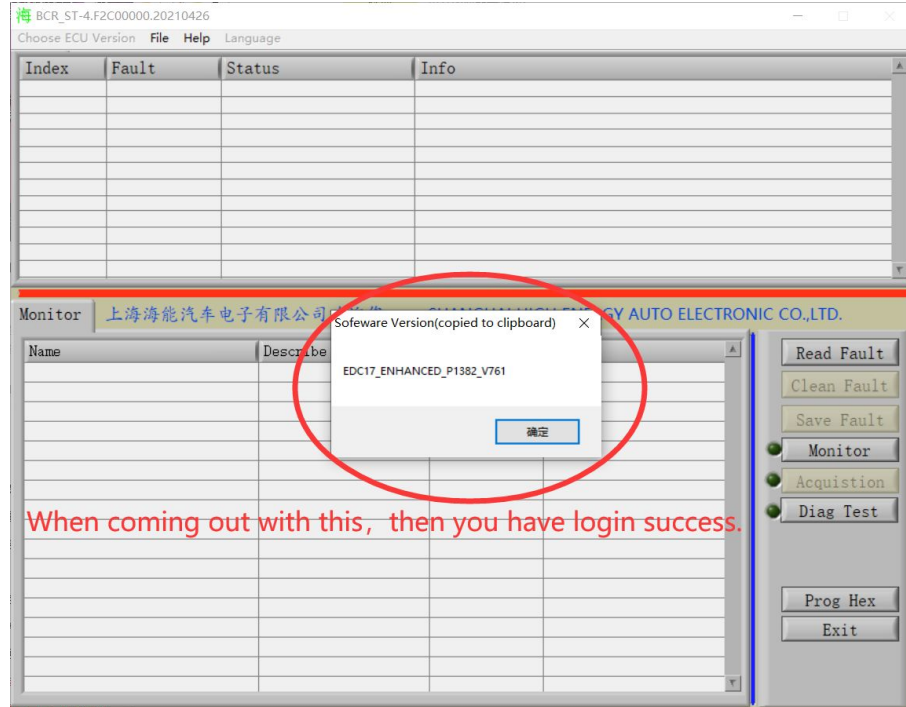

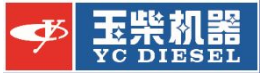

#### 在"帮助"里可以找到各种信息 You can find all kinds of info in"Help"

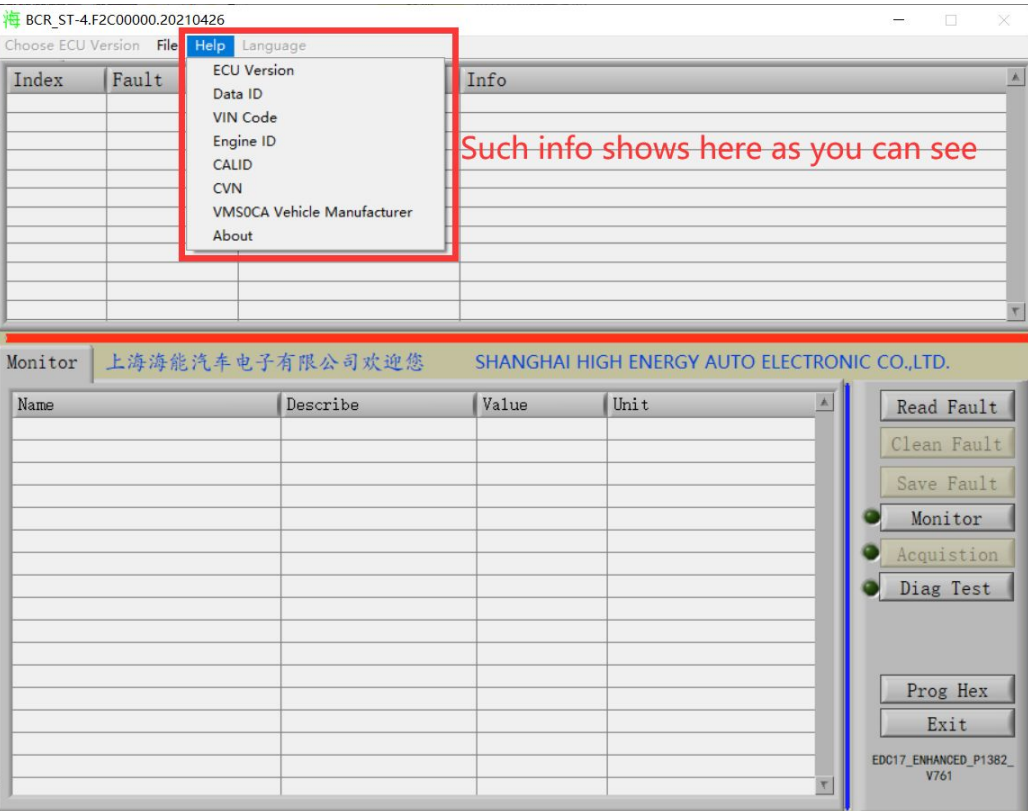

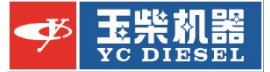

#### 读取故障功能 Read Fault Function

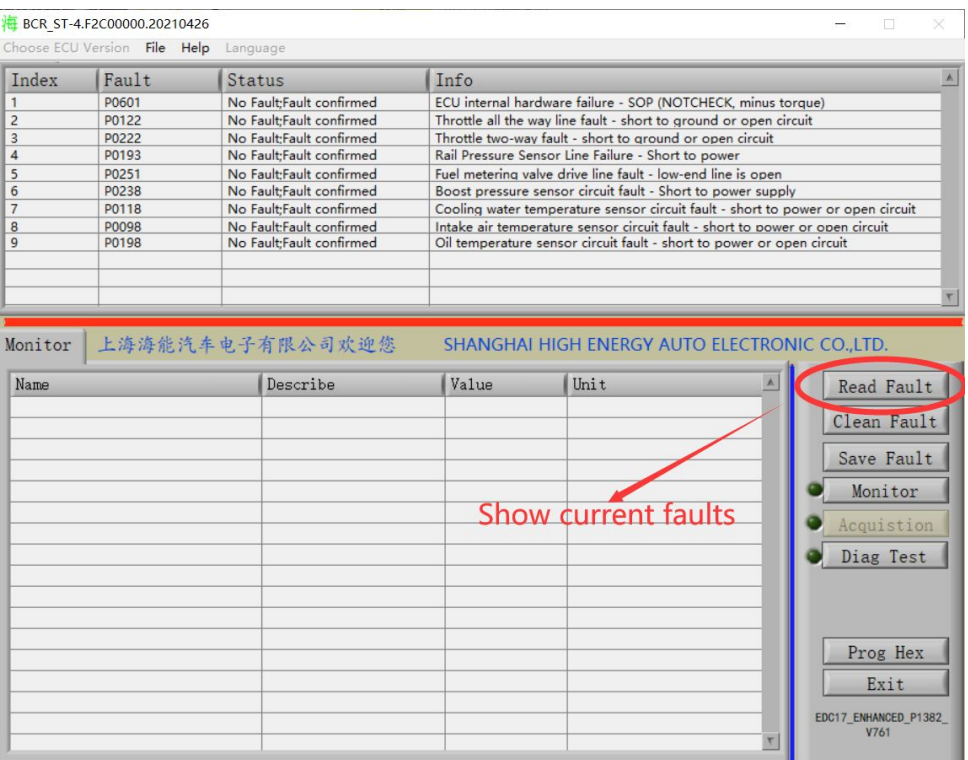

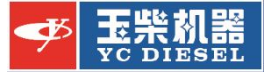

#### 清除故障功能 Clean Fault Function

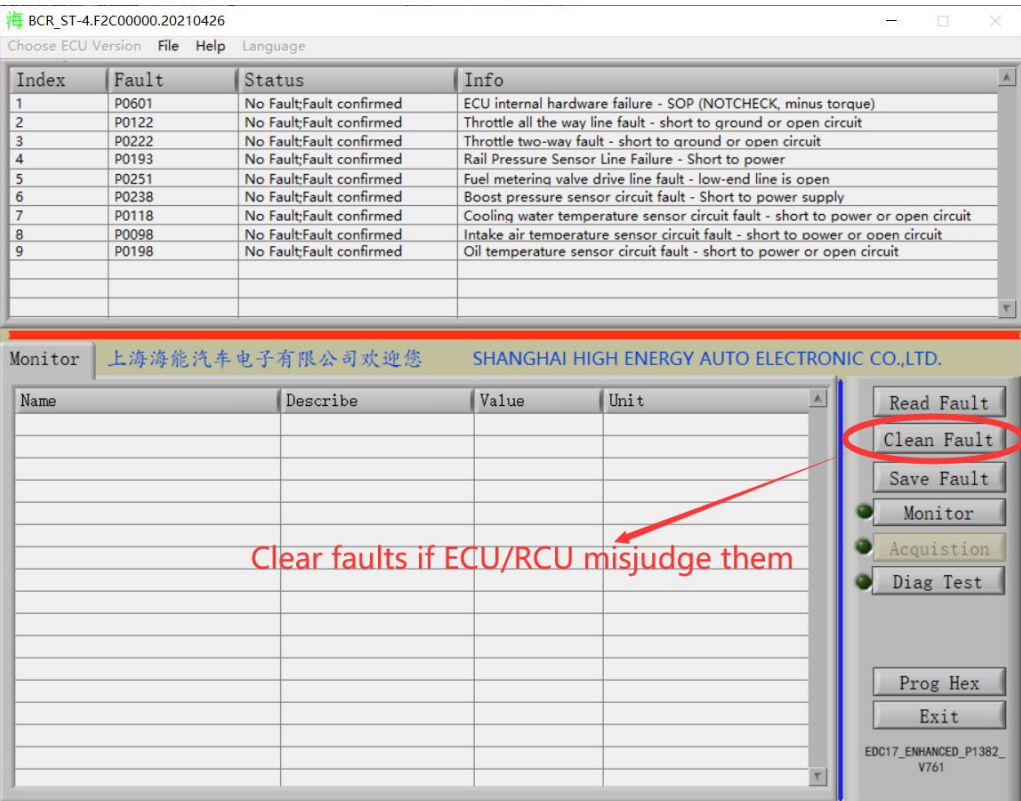

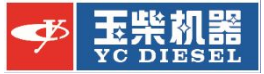

## L监测数据和断缸测试功能 Monitor and Diag Test Function

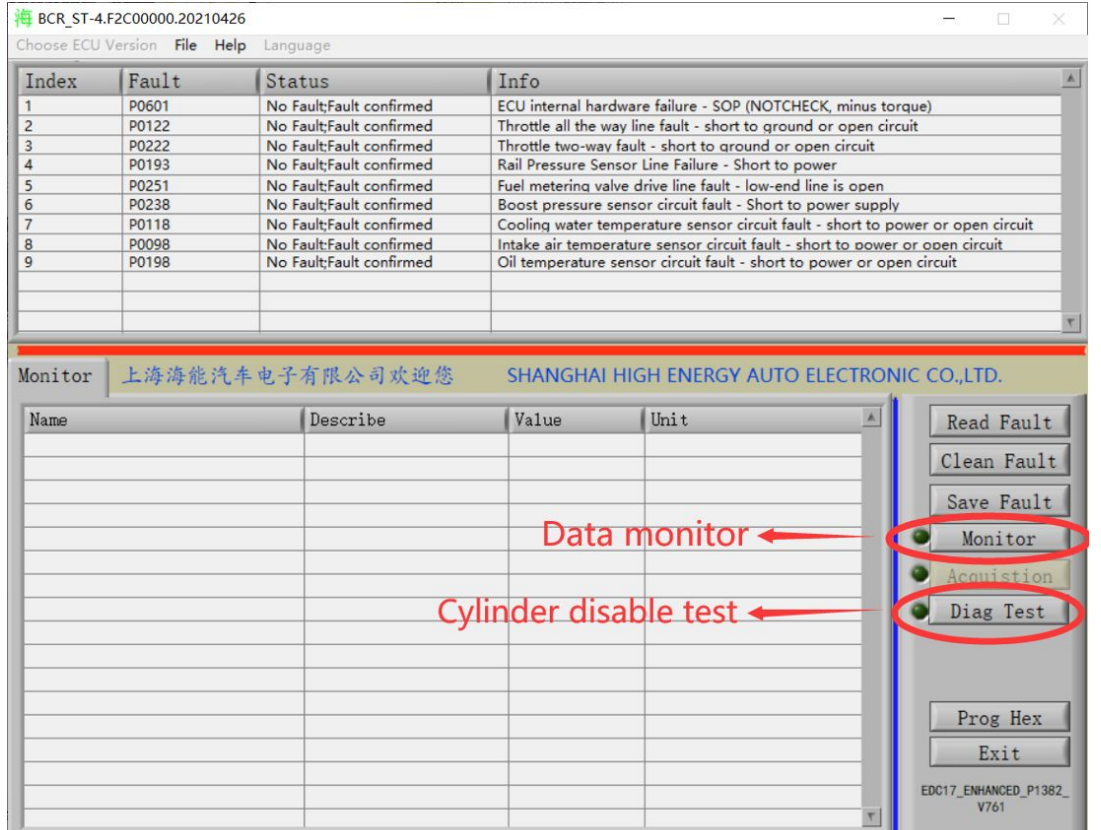

#### **教据监测里的功能(按钮依次为制作模板、载入模板、开始记** 录、返回) As shown in the figure (Monitor function)

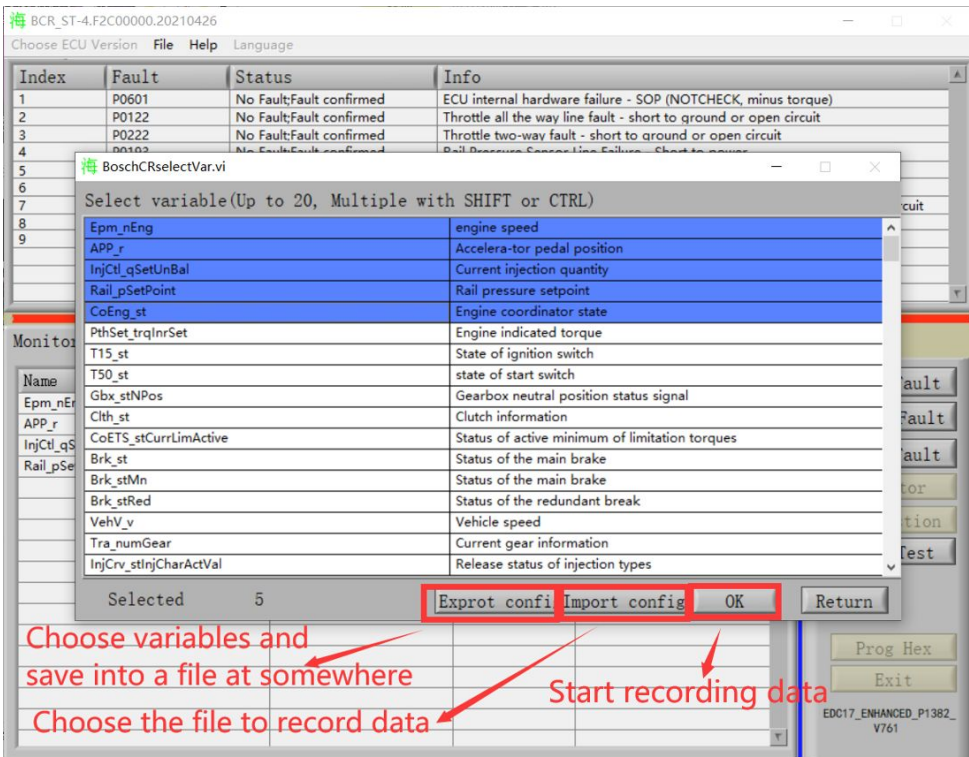

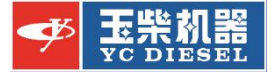

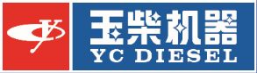

### 停止检测和保存检测数据功能 As shown in the figure (Monitor function)

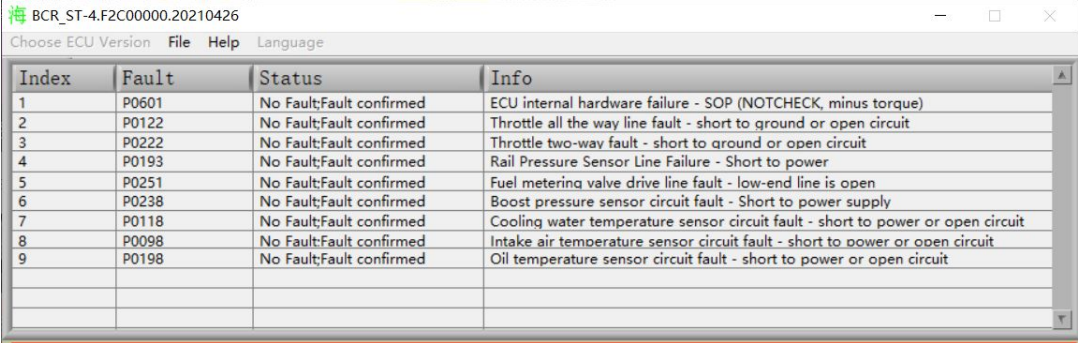

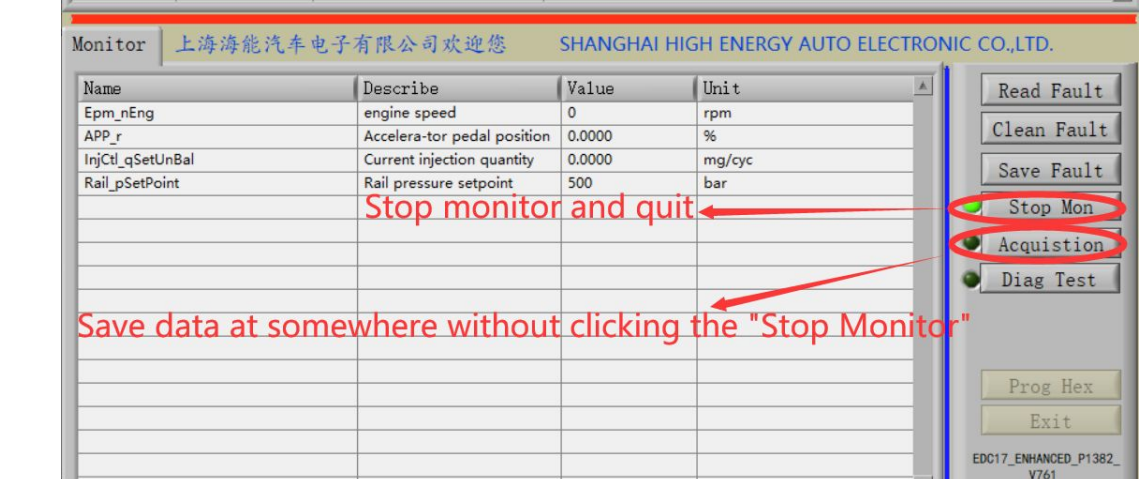

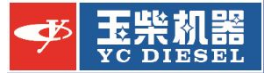

- 刷写新程序Prog Hex: 1、点击Prog Hex按钮,上传新程序 2、等待新程序刷写完成,然后关闭钥匙3分钟 3、重新打开钥匙开关,然后重新打开诊断软件。 4、启动发动机,检查故障灯是否亮,是否可以达到最高转速
- Flash the new program Prog:
- 1. Click the Prog Hex button to upload a new program
- 2. Wait for the new program to be flashed, and then turn off the key for 3 minutes
- 3. Turn the key switch back on, and then re-open the diagnostic software.
- 4. Start the engine, check whether the fault light is on, and whether it can reach the maximum speed

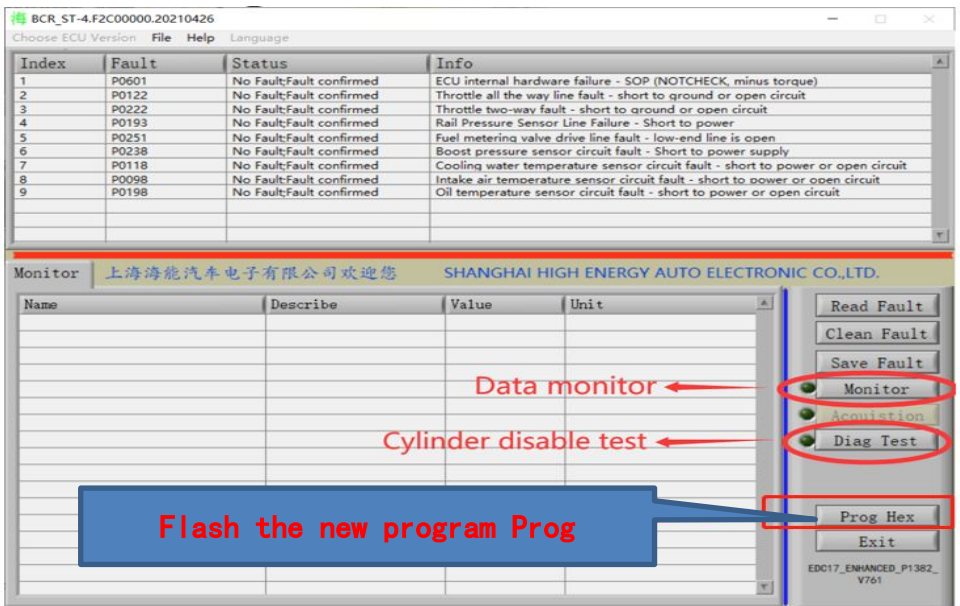

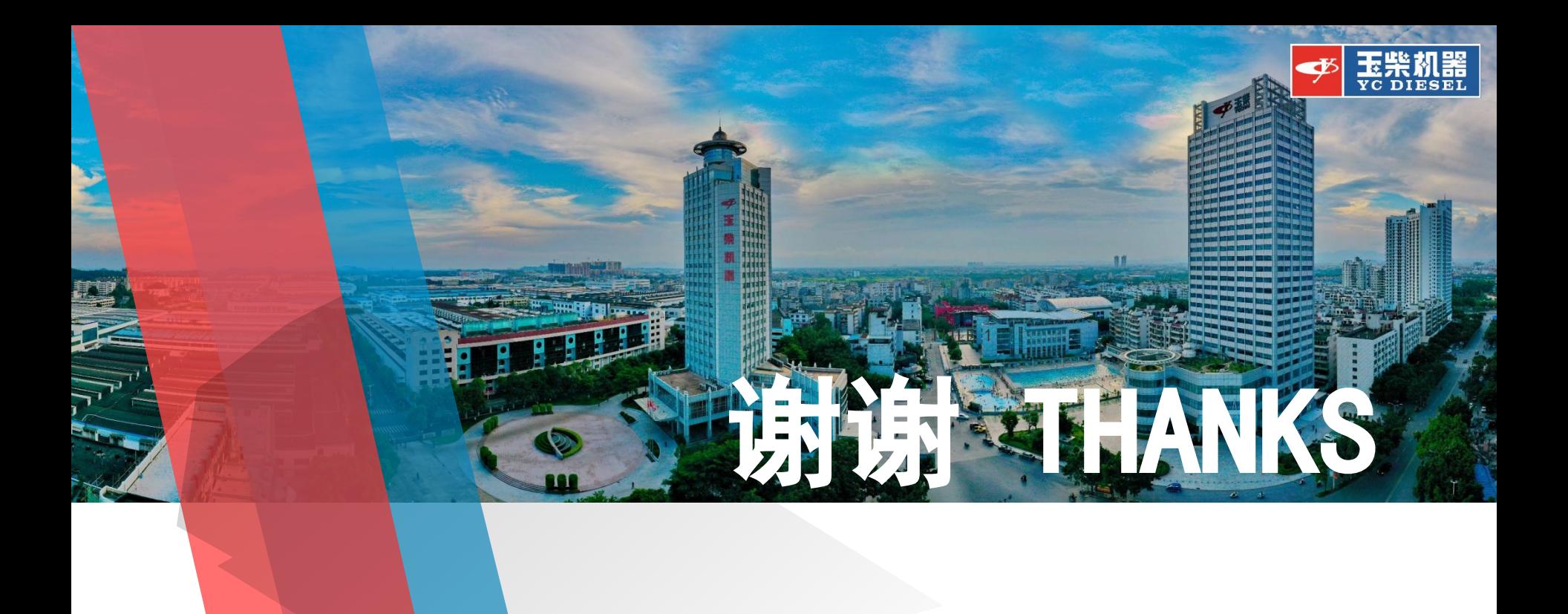

版权归广西玉柴机器股份有限公司所有 Copyrights are held by Guangxi Yuchai Machinery Co., Ltd.